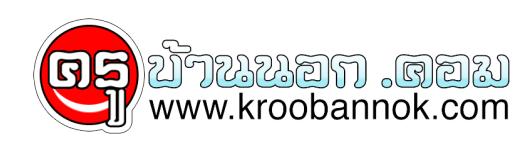

## **การใช้บริการตรวจสอบยอดเงินผ่านระบบตอบรับอัตโนมัติ (IVR)**

นำเสนอเมื่อ : 24 ก.ค. 2552

ผ่าน IVR Contact Center บริการ GPF IVR Service เป็นบริการตรวจสอบยอดเงินสะสม เงินสมทบ เงินชดเชย เงินประเดิม(ถ้ามี) และผลประโยชน์ที่สมาชิกมีอยู่กับ กบข. ผ่านระบบตอบโทรศัพท์รับอัตโนมัติ (Interactive Voice Response) โทร. 1179 กด 8 ได้ด้วยตนเอง ข้อควรระวัง เพื่อความปลอดภัยของข้อมูล เมื่อสมาชิกได้รับรหัสผ่านจาก กบข. ควรจดจำและทำลายเอกสารรหัสผ่านส่วนตัว นั้น พรอมทั้งดำเนินการเปลี่ยนรหัสผ่านเป็นตัวเลขที่สามารถจดจำได้ง่าย ทั้งนี้ หากสมาชิก กดรหัส ผิด ครบ 3 ครั้ง ระบบจะทำการล็อครหัสผ่านส่วนตัว ้สมาชิกจะไม่สามารถใช้งานได้ และต้องติดต่อเจ้าหน้าที่ ้เพื่อดำเนินการยกเลิกรหัสผ่านดังกล่าวและออกรหัสผ่านใหม่ ต่อไป หรือเข้าไปที่ GPF WEB SERVICE กด ลืมรหัสผ่าน ต่อไป โดยรหัสผ่านใหม่นั้น สมาชิกสามารถเลือกได้ว่า จะจัดส่งให้ทางไปรษณีย์ หรือ ผ่านทาง e-mail ของตนเอง การใช้บริการตรวจสอบยอดเงินผ่านระบบตอบรับอัตโนมัติ (IVR) หลังจาก สมาชิกสมัครไชบริการ GPF IVR Service ไดรับรหัสผ่านจาก กบข. สมาชิกจะสามารถเข้าใช้บริการตรวจสอบยอดเงินผ่านระบบโทรศัพท์ตอบรับอัตโนมัติโดยมีขั้นตอน ดังนี้ กรณีสมาชิกเข้าเปิดใช้บริการครั้งแรก 1. ติดต่อที่ ศูนย์บริการข้อมูลสมาชิก กบข. โทร. 1179 2. เลือกเมนู 8 ี่<br>3. ระบุหมายเลขสมาชิก 13 หลักและตามด้วยเครื่องหมายสี่เหลี่ยม (#)<br>4. ระบบจะทวนหมายเลขสมาชิก 13 หลัก ยืนยันข้อมูลถูกตอง กด 1 4. ระบบจะทวนหมายเลขสมาชิก 13 หลัก ต้องการแก้ไขข้อมูล กด 2 ี ตองการแก่เขขอมูล กต z<br>5. ระบบจะแจ้งให้กดรหัสผ่าน 8 หลักของท่าน แล้วตามด้วยเครื่องหมายสี่เหลี่ยม (#)<br>6. ระบบจะทวนรหัสผ่าน 8 หลัก 6. ระบบจะทวนรหัสผาน 8 หลัก ้ตองการแก่ไขขอมูล กด 2 7. สอบถามยอดเงิน กบข. ยอดเงิน กบข. กด 1 เปลี่ยนรหัส กด 2 **เลือก ยอดเงิน กบข. กด 1** 8. ระบบจะแจ้งให้กดวันเดือนปีเกิด ของท่าน แล้วตามด้วยเครื่องหมายสี่เหลี่ยม (#) 9. ระบบจะทวนวันเดือนปีเกิด ของทานคือ วันที่...... ี 10. ระบบจะแจ้งว่า กรณีท่านใช<sup>้</sup>บริการครั้งแรก กรุณาเปลี่ยนรหัสผ่าน 8 หลัก ของท่าน<br>11. ระบบจะแจ้งยอดเงินในบัญชีของท่าน ณ วันที่ ........ โดยแบ่งเป็น ยอดเงินสะสม 11. ระบบจะแจงยอดเงินในบัญชีของท่าน ณ วันที่ ........ โดยแบ่งเป็น ี่ สมทบ และผลประโยชน์ ของเงินดังกลาว จำนวน.........บาท และ ยอดเงินประเดิม(ถามี) เงินชดเชย และผลประโยชน์ของเงินดังกล่าวจำนวน .........บาท กรณีสมาชิกเข้าใช้บริการครั้งต่อไป ทำขั้นตอนที่ 1-7 เหมือนเดิม และข้ามไปที่ ขั้นตอนที่ 11 **เลือกเปลี่ยนรหัส กด 2** 9. ระบบจะแจ้งให้กดวันเดือนปีเกิด ของท่าน แล้วตามด้วยเครื่องหมายสี่เหลี่ยม (#) 10. ระบบจะทวูนวันเดือนปีเกิด ของทานคือ วันที่............ 11. ระบบจะแจ้งให้กดรหัสใหม่ ที่ท่านต้องการ 8 หลัก แล้วตามด้วยเครื่องหมายสี่เหลี่ยม (#) 12. ระบบจะทวน รหัสใหม่ ที่ท่านกด............ ้ตองการแก่ไขขอมูล กด 2 13. เมื่อ กด 1 เพื่อยืนยัน ระบบจะแจ้งการเปลี่ยนรหัส ของท่าน สมบูรณ์ สมาชิกสามารถใช้รหัสใหม่ ได้ทันที กรณีสมาชิกเข้าใช้บริการครั้งต่อไป ทำขั้นตอนที่ 1-7 เหมือนเดิม และข้ามไปที่ ขั้นตอนที่ 10-12